## 写真挿入時の設定やその他の設定のお願い

1.パーマリンクを変えていただきたい。(そのままでも問題にはなりません)

コピー元からの引き継ぎで「20190925daily-2」となっていますが、タイトルに合わせて「20190927daily」でどうですか? 編集のボタンで書き換えられす。書き変えたらOKボタンを押して下さい。

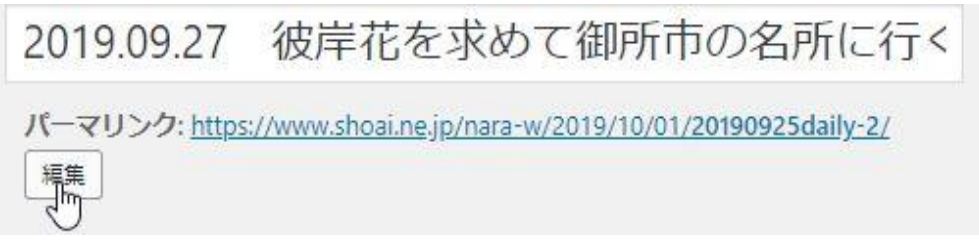

2.アイキャッチは画面右下の「アイキャッチ画像を削除」を押して下さい。

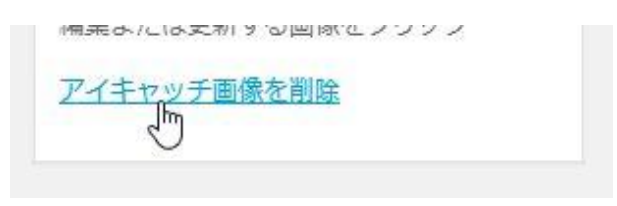

採用したい写真が出ていない時は、「絞り込みを解除」を押します。

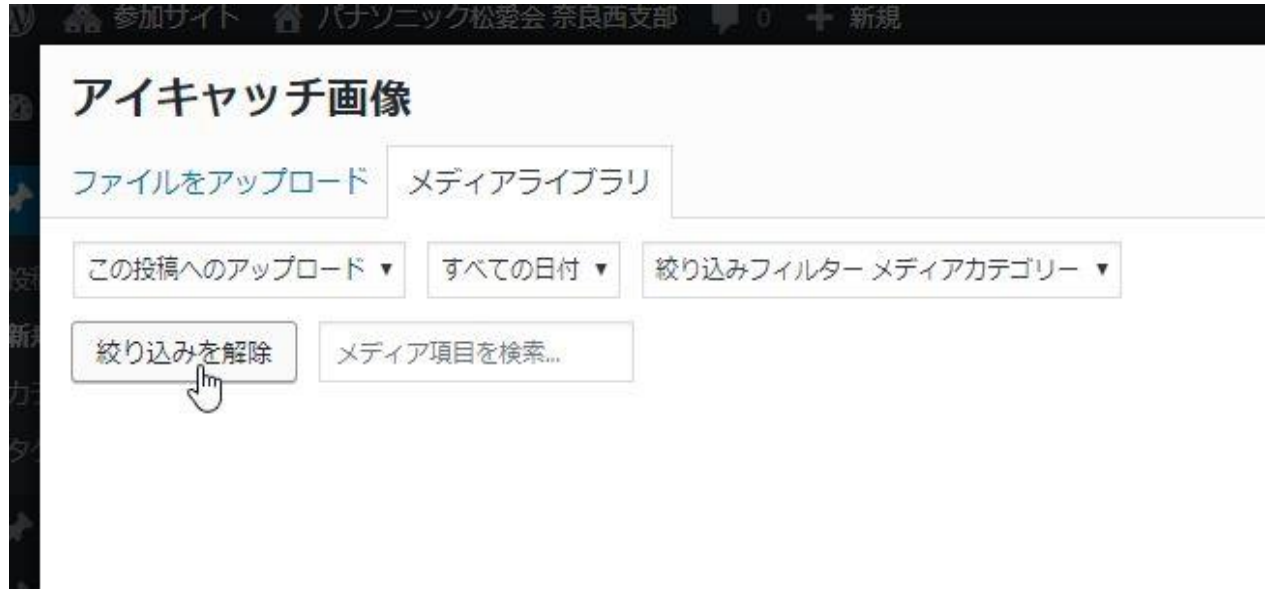

3. 写真はできれば、「ギャラリー」形式で挿入していただけませんか?

理由は、一度公開してみて、スマホでご確認下さい。写真に対して文字が小さくなっていると思います。 公開後にこれを変更する事も容易にできますのでやってみて下さい。 一旦、写真を削除(写真をクリックするとXマークが出るのでそれを押すと削除になります) ギャラリーの挿入はメディアを追加>ギャラリーを作成です。その後、写真を掲載したい順にクリックします。

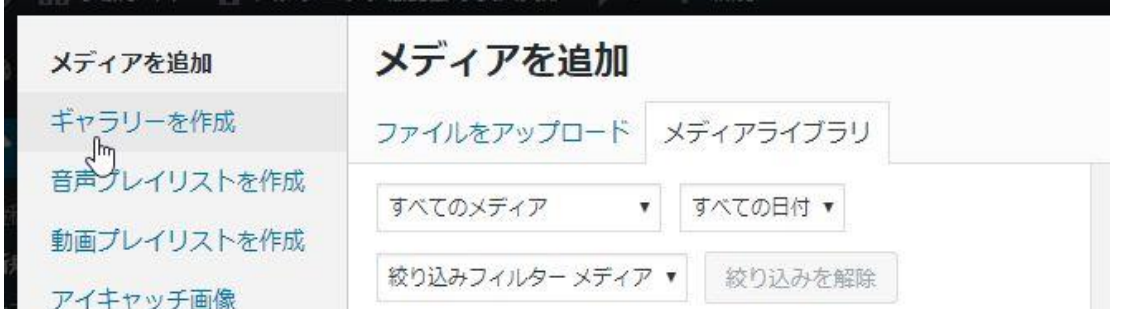

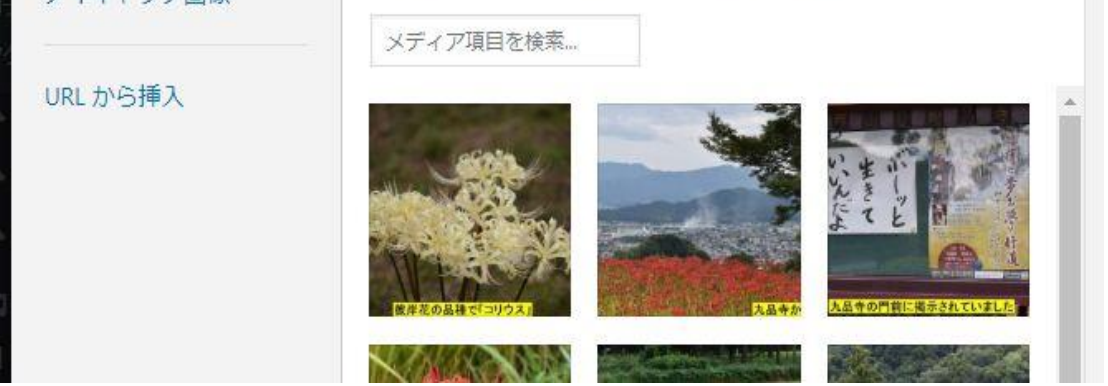

ギャラリー作成後に、

ギャラリーの設定を、リンク先→メディアファイル。カラム(写真の横並び数)→1~3ぐらい。サイズ(お好みですが)→大サイズ又はフルサイズ

メディアファイルにすると、ギャラリー表示になります(スライド表示)。添付ファイルのページとは、添付ファイルのページにクリックした写真のファイル名が出ます。

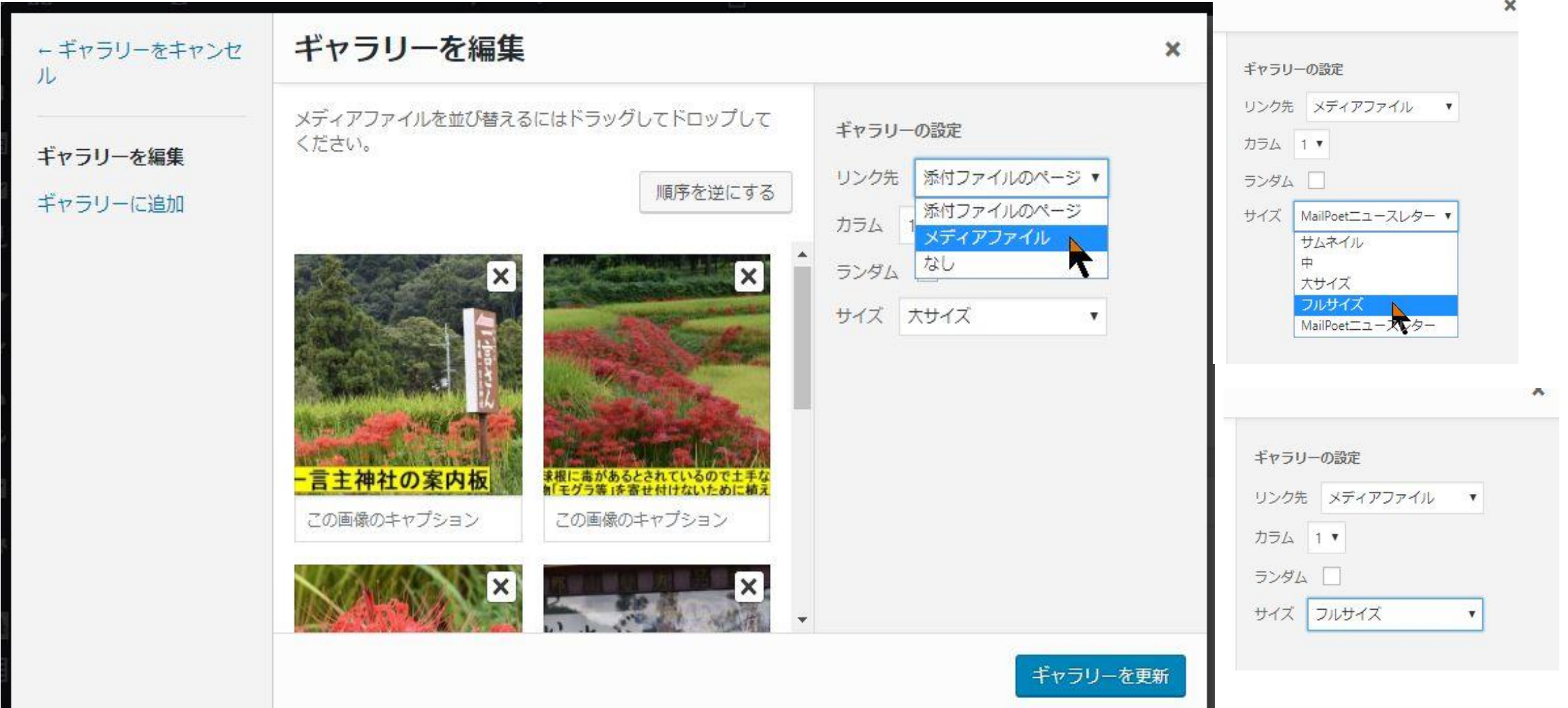

設定変更後は、更新をお忘れなく。

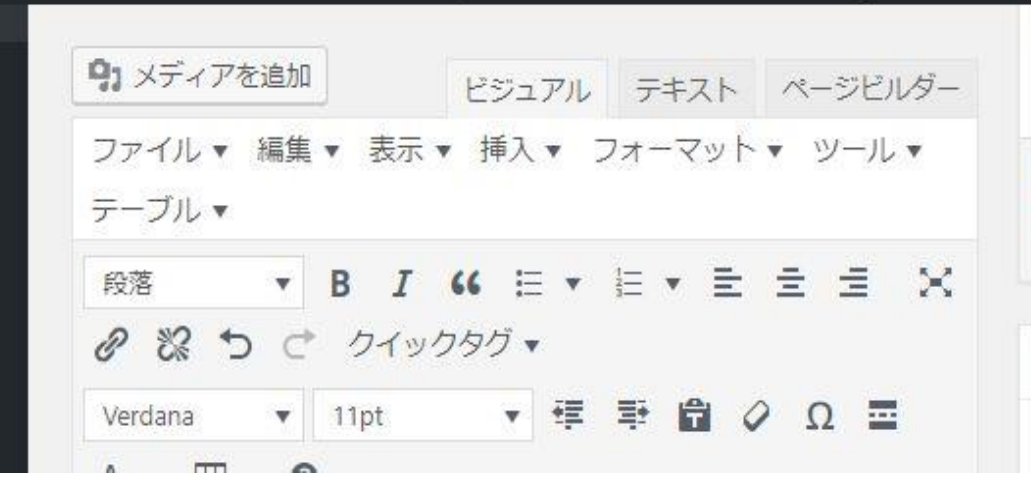

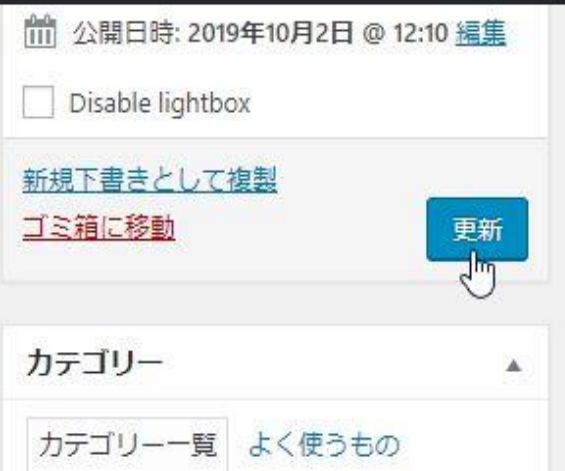

4. 写真のキャプションも入れられます。

今回は、文字を画像にはめ込みましたが、キャプションを入れるのは。 メディア>ライブラリーから、写真の「鉛筆マーク」をクリック

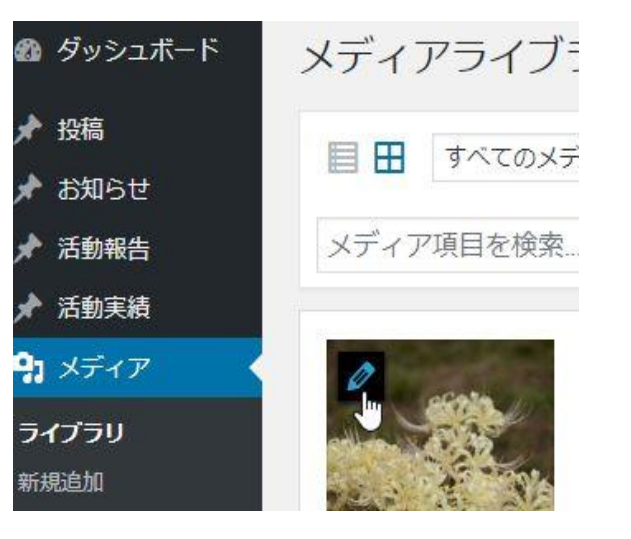

添付ファイルの詳細

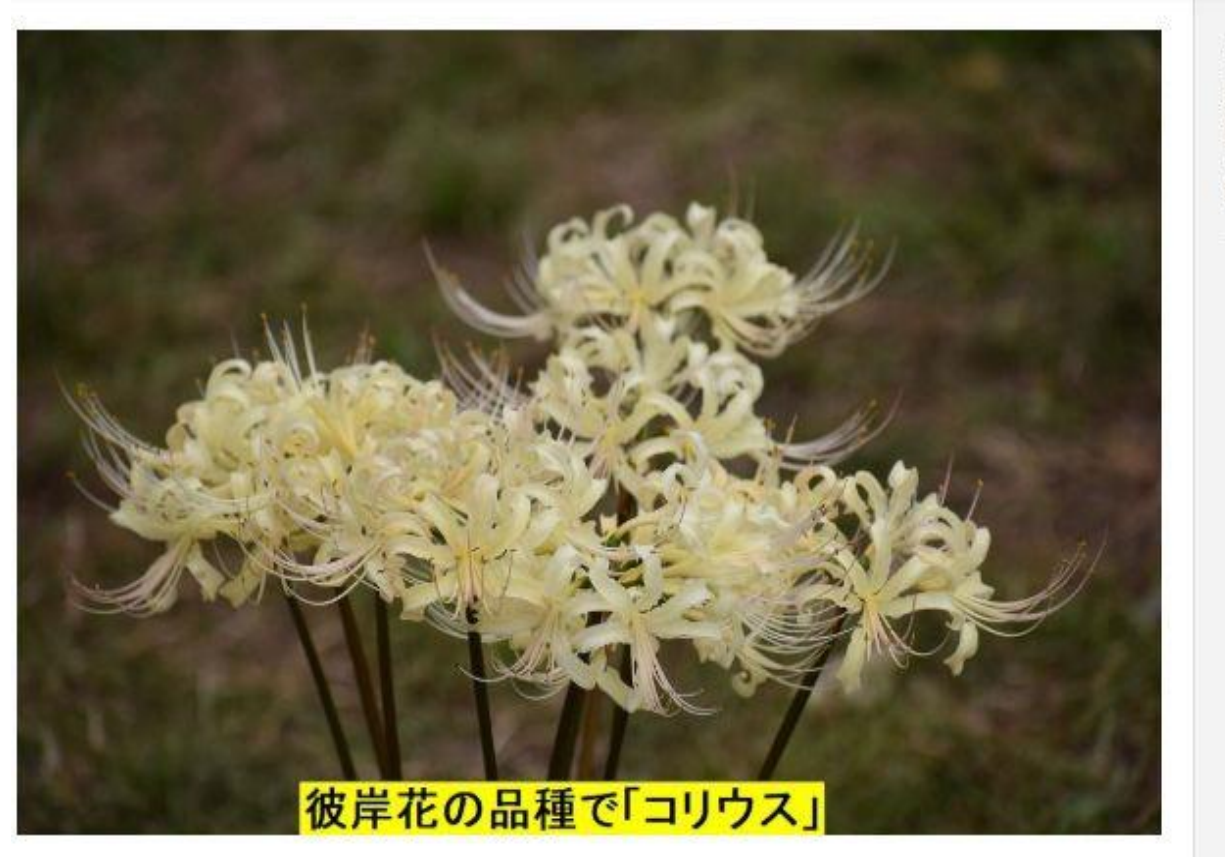

## 記入例

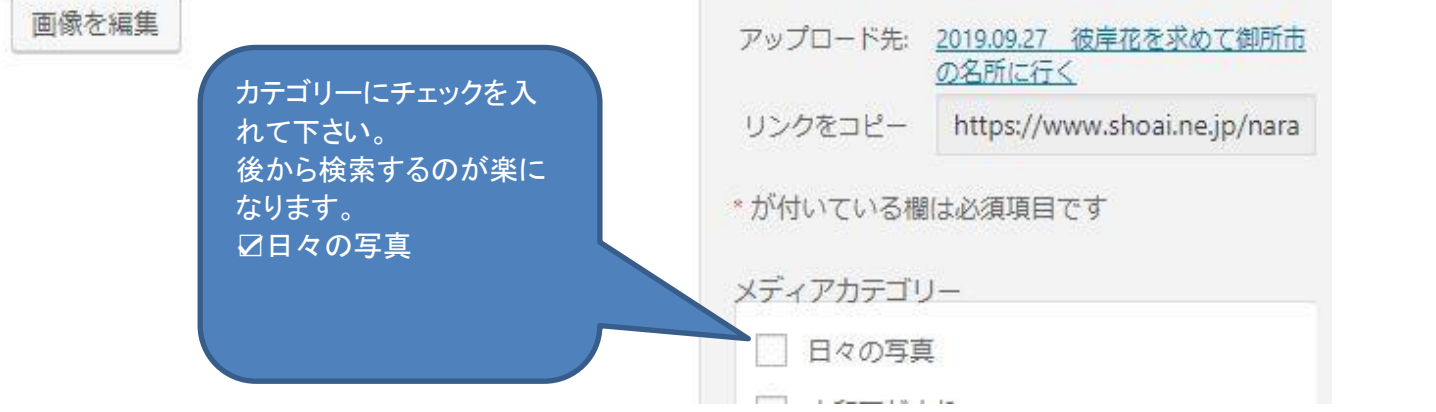

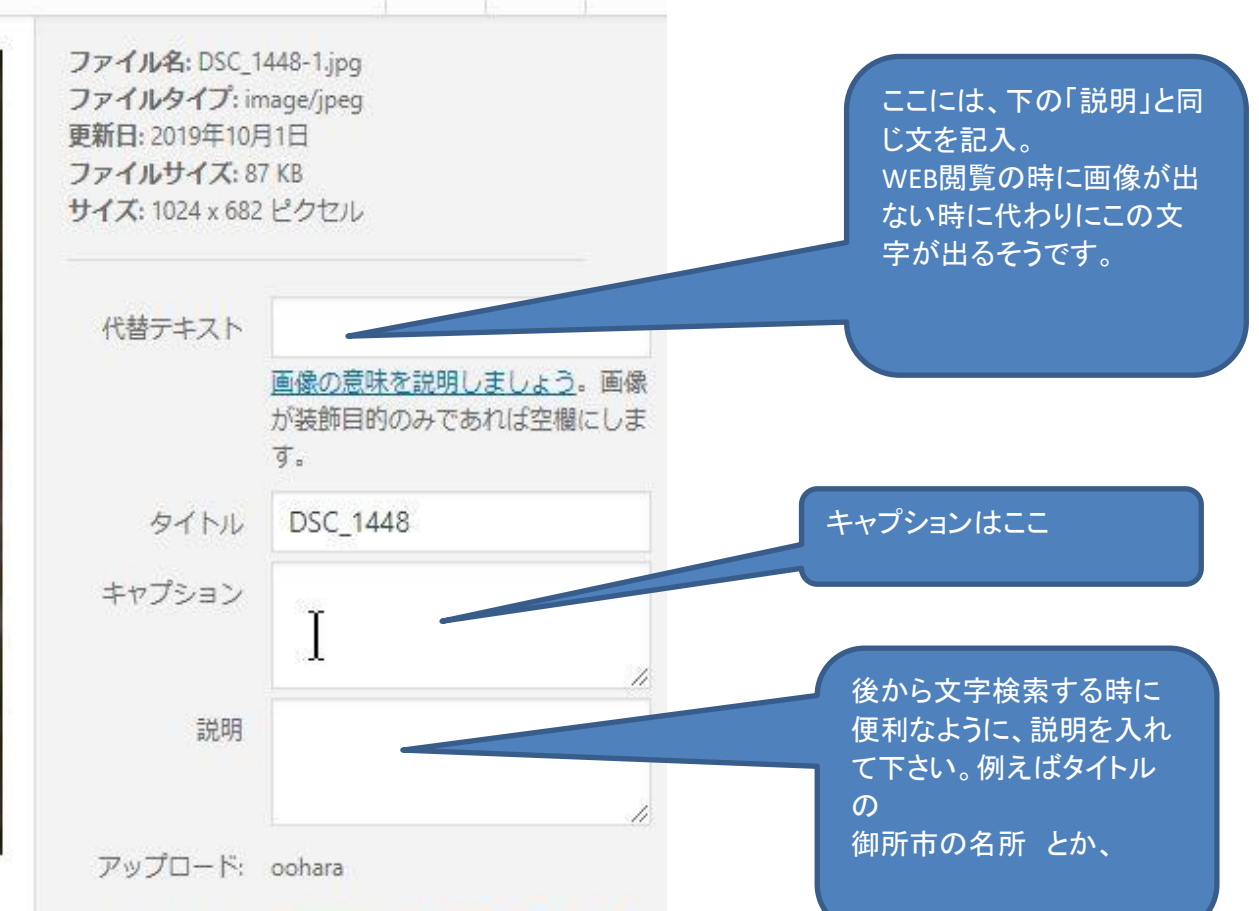

 $\begin{array}{c|c|c|c|c} \hline \end{array} \qquad \begin{array}{c|c|c} \times & \times \end{array}$ 

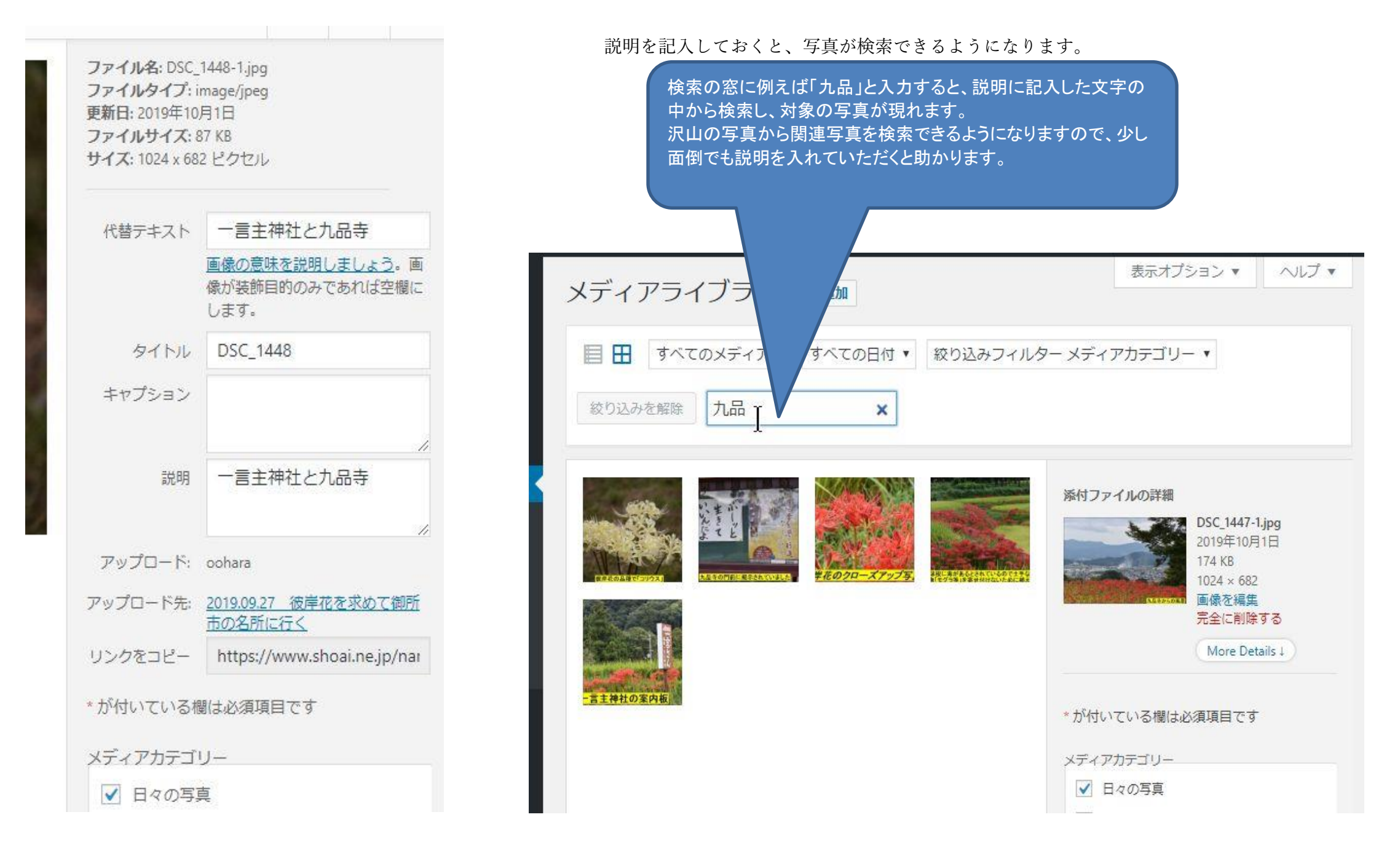